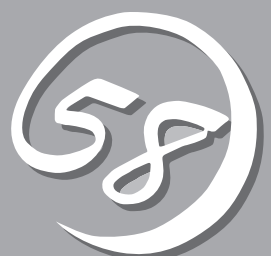

# **3<br>2 Windows Server 2003<br><u>x64 Editionsのセットアップ</u> XO4 EQITIONSのセットアップ**

Windows Server 2003 x64 Editionsオペレーティングシステムのセットアップをする手順と注意事項を 説明します。

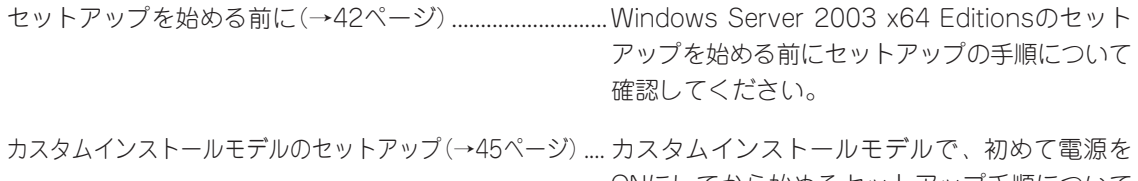

ONにしてから始めるセットアップ手順について 説明します。

# **セットアップを始める前に**

セットアップの順序と参照するページを説明します。セットアップはハードウェアから始めます。

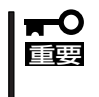

BTO(工場組み込み出荷)にてWindowsのインストールを指定した場合は、本装置に Windowsのプロダクトキーが記載されたラベルが貼り付けられています。

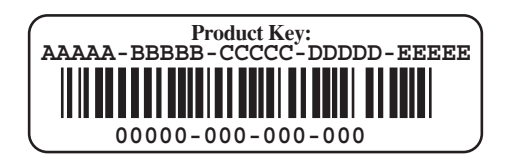

プロダクトキーはOSのセットアップや再インストール時に必要な情報です。剥がしたり汚 したりしないよう取り扱いにご注意下さい。もし剥がれて紛失したり汚れて見えなくなった 場合でも、ラベルの再発行はできませんので、あらかじめプロダクトキーをメモし、他の添 付品と一緒にメモを保管されることをお勧めします。

# **EXPRESSBUILDERがサポートしているコントローラ**

添付の「EXPRESSBUILDER」CD-ROMでサポートしているコントローラは、以下になりま す。もし、下記以外のオプションボードを接続するときは、オプションボード添付の説明書 と「応用セットアップ」(91ページ)を参照してセットアップしてください。

- EXPRESSBUILDERにてOSのインストールをサポートしているディスクアレイコント ローラ
	- SAS RAIDボード(A)
- その他のオプション
	- N8103-75 SCSIコントローラ
	- N8103-81 ディスクアレイコントローラ(2ch)
	- N8103-95 SCSIコントローラ

# **ハードウェアのセットアップ**

次の順序でハードウェアをセットアップします。

- 1. ラックを設置する。(ラックに添付の説明書またはオンラインドキュメントを参照)
- 2. 別途購入したオプションを取り付ける。(→8章)

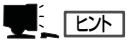

Windows Server 2003をお使いの環境で、DIMMを増設した場合は「ページングファイルサイズ」 を設定し直してください(67ページを参照)。

- 3. 本装置をラックに取り付ける。(→2章)
- 4. ディスプレイ装置やマウス、キーボードなどの周辺装置を本装置に接続する。(→2章)
- 5. 添付の電源コードを本装置と電源コンセントに接続する。(→2章)
- 6. 本装置の構成やシステムの用途に応じてBIOSの設定を変更する。

101ページに示す設定例を参考にしてください。

#### 重要�

使用するOSに合わせて正しく設定してください。BIOSのパラメータには、プラグ・アンド・ プレイをサポートするかどうかなどの項目もあります。また、日付や時間が正しく設定されて いるか必ず確認してください。

# **システムのセットアップ**

ハードウェアのセットアップを完了したら、お使いになるオペレーティングシステムに合わ せて後述の説明を参照してください。再インストールの際にも参照してください。

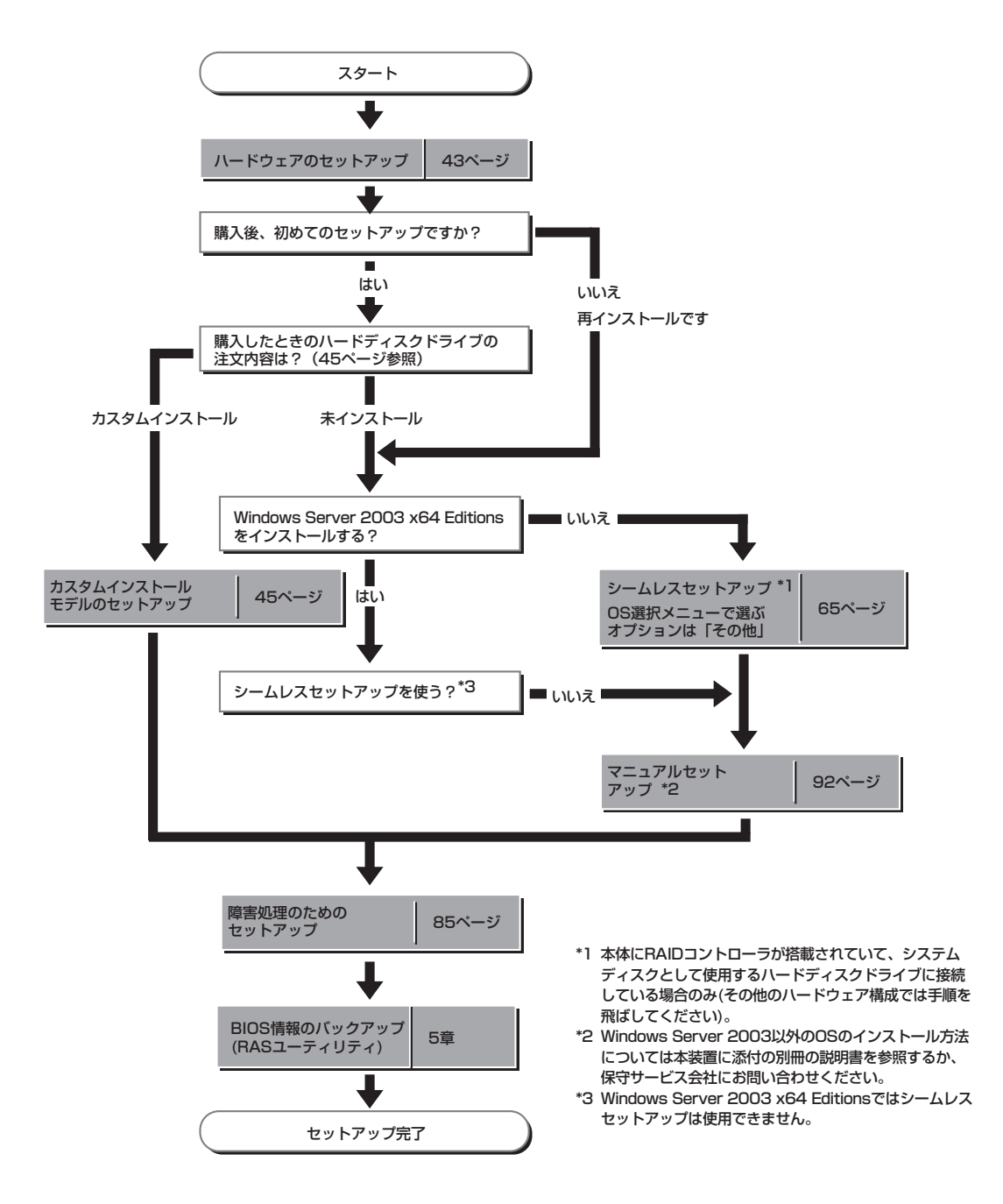

# **カスタムインストールモデルのセットアップ**

「BTO(工場組み込み出荷)」にて「カスタムインストール」を指定して購入された本装置のハードディスクド ライブは、お客様がすぐに使えるようにパーティションの設定から、OS、本装置が提供するソフトウェア がすべてインストールされています。

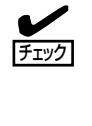

ここで説明する手順は、「カスタムインストール」を指定して購入された本装置で初めて電 源をONにするときのセットアップの方法について説明しています。再セットアップをする 場合は、EXPRESSBUILDERに格納されているオンラインドキュメント「Windows Server 2003 R2, Enterprise x64 Editionインストレーションサプリメントガイド」の「マニュアル セットアップ」を参照してください。

# **セットアップをはじめる前に - 購入時の状態について -**

セットアップを始める前に次の点について確認してください。

本装置のハードウェア構成(ハードディスクドラ イブのパーティションサイズも含む)やハード ディスクドライブにインストールされているソフ トウェアの構成は、購入前のお客様によるオー ダー(BTO(工場組み込み出荷))によって異なり ます。

右図は、標準的な本装置のハードディスクドライ ブの構成について図解しています。

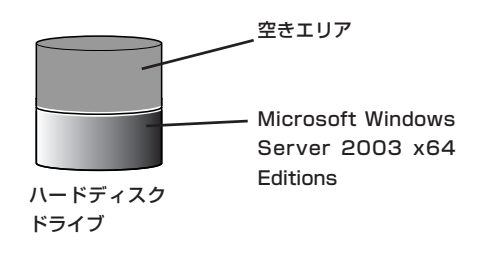

# **セットアップの手順**

次の手順で本装置を起動して、セットアップをします。

1. 周辺装置、本体の順に電源をONにし、そのままWindowsを起動する。

しばらくすると、[Windows セットアップウィザードの開始]画面が表示されます。 以降、画面の指示に従って必要な設定や表示内容をよく確認し、 [次へ]をクリックしてセット アップを進めてください。

- ー [ライセンス契約](使用許諾契約)画面では、使用許諾契約の内容を確認してください。
- ー [ソフトウェアの個人用設定]画面では、名前や会社名または組織名を入力します。
- ー [ライセンスモード]画面では、使用するライセンスモードを選択します。
- ー [コンピュータ名とAdministratorのパスワード] 画面では、コンピュータ名とAdministrator のパスワードを入力してください。
- ー [日付と時刻の設定]画面では、日付と時刻を正しく設定してください。
- ー [ネットワークの設定]画面では、ネットワークの設定を選択します。
- ー [ワークグループまたはドメイン名]画面では、ドメインに参加させるか選択します。

システムが再起動します。

- 2. 47ページの「デバイスドライバ(本体標準装備)のセットアップ」 を参照して、ネットワークドラ イバの詳細設定をする。
- 3. オプションのデバイスでドライバをインストールしていないものがある場合は、ドライバをイン ストールする。
- 4. 85ページを参照して障害処理のためのセットアップをする。
- 5. 出荷時にインストール済みのソフトウェアの設定およびその確認をする。
	- インストール済みのソフトウェアはお客様が購入時に指定したものがインストールされていま す。例として次のようなソフトウェアがあります。
	- ⓦ ESMPRO/ServerAgent
	- エクスプレス通報サービス\*
	- ⓦ Power Console Plus\*
	- Adaptec Storage Manager<sup>TM \*</sup>

上記のソフトウェアで「\*」印のあるものは、お客様でご使用になる環境に合った状態に設定または 確認をしなければならないソフトウェアを示しています。6章を参照して使用環境に合った状態 に設定してください。

6. 6章を参照して、EXPRESSBUILDERのRASユーティリティを使ってBIOS設定のバックアップを とる。

以上でカスタムインストールで購入された製品での初めてのセットアップは終了です。再 セットアップをする際は「マニュアルセットアップ」を使用してください。 「マニュアルセッ トアップ」は、EXPRESSBUILDERに格納されているオンラインドキュメント「Windows Server 2003 R2, Enterprise x64 Edition インストレーションサプリメントガイド」を参照 してください。

# デバイスドライバ(本体標準装備)のセットアップ

オプションのデバイスドライバのインストールやセットアップについてはオプションに添付 の説明書を参照してください。

#### Broadcom Advanced Control Suite

Broadcom Advanced Control Suiteは、ネットワークドライバに含まれるネットワーク 機能確認ユーティリティです。

Broadcom Advanced Control Suiteを使用することにより、以下のことが行えます。

- アダプタ詳細情報の確認
- ループバックテスト、パケット送信テストなどの診断
- Teamingの設定

ネットワークアダプタ複数枚をチームとして構成することで、装置に耐障害性に優れた環境 を提供し、装置とスイッチ間のスループットを向上させることができます。 このような機能を利用する場合は、Broadcom Advanced Control Suiteが必要になりま す。

#### インストール手順

Broadcom Advanced Control Suiteをインストールする場合は、以下の手順に従ってくだ さい。

重要� 「PROSet」がインストールされている場合、ユーザーズガイドの「オプションのネットワー クボードのドライバ」の「PROSetのアンインストール」を参考にし、「PROSet」を削除して から「Broadcom Advanced Control Suite」をインストールしてください。その際、 「PROSet」にてネットワークアダプタをチームに設定している場合、すべてのチームを削 除してから「PROSet」を削除してください。「PROSet」と「Broadcom Advanced Control Suite」の混在運用は、未サポートになります。必ずどちらか一方をインストール してください。

- 1. 「EXPRESSBUILDER」CD-ROMをDVD-ROMドライブにセットする。
- 2. エクスプローラを起動する。

<標準のスタートメニューモードの手順>

� スタートメニューから[エクスプローラ]をクリックする。

<クラシックスタートメニューモードの手順>

� スタートメニューから[すべてのプログラム]、[アクセサリ]の順にポイントし、[エクスプローラ] をクリックする。

3. 「 <DVD-ROMのドライブレター>:¥WINNT¥W2K3AMD¥B57AMD64¥BACS¥」ディレクトリ 内の「SETUP.EXE」アイコンをダブルクリックする。

[Broadcom Management Programs - InstallShield Wizard]が起動します。

4. [次へ]をクリックする。

- 5. [使用許諾契約の条項に同意します]を選択し、[次へ]をクリックする。
- 6. [カスタムセットアップ]画面が表示されますので、[次へ]をクリックする。
- 7. インストール画面の[インストール]をクリックする。 インストールが開始されます。
- 8. [Broadcom Management Program]ダイアログが表示されるので、[OK]をクリックする。
- 9. [InstallShield ウィザードを完了しました]というダイアログが表示がされるので、[完了]をクリッ クする。

以上で完了です。

#### アンインストール手順

Broadcom Advanced Control Suiteをアンインストールする場合は、以下の手順に 従ってください。

1. [プログラムの追加と削除]ダイアログボックスを表示する。

<標準のスタートメニューモードの手順> スタートメニューから[コントロールパネル]→[プログラムの追加と削除]をクリックする。 � <クラシックスタートメニューモードの手順> ① スタートメニューから[設定]→[コントロールパネル]をクリックする。 ② [プログラムの追加と削除]アイコンをダブルクリックする。

**2.** [Broadcom Management Programs]を選択し、「削除]をクリックする。

[プログラムの追加と削除]ダイアログボックスが表示されます。

3. [はい]を選択する。

[Broadcom Management Programs]ダイアログボックスが現れ、[Update Successful. Please your system to complete this process]というメッセージが表示されます。

- 4. [OK]をクリックする。
- 5. [プログラムの追加と削除]と[コントロールパネル]のウィンドウを終了し、システムを再起動す る。

以上で完了です。

# PROSet

PROSetは、ネットワークドライバに含まれるネットワーク機能確認ユー ティリティです。 PROSetを使用することにより、以下のことが行えます。

- アダプタ詳細情報の確認
- ループバックテスト、パケット送信テストなどの診断
- Teamingの設定

ネットワークアダプタ複数枚をチームとして構成することで、本装置に耐障害性に優れた環 境を提供し、本装置とスイッチ間のスループットを向上させることができます。 このような機能を利用する場合は、PROSetが必要になります。 PROSetをインストールする場合は、以下の手順に従ってください。

- 1. 「EXPRESSBUILDER」CD-ROMをDVD-ROMドライブにセットする。
- 2. エクスプローラを起動する。

<標準のスタートメニューモードの手順> スタートメニューから[エクスプローラ]をクリックする。

<クラシックスタートメニューモードの手順>

スタートメニューから[プログラム]、[アクセサリ]の順にポイントし、[エクスプローラ]をクリッ クする。

3. 「<DVD-ROMのドライブレター>:¥WINNT¥W2K3AMD¥TL3¥PROSet¥WINX64」ディレクト リ内の「DXSETUP.EXE」アイコンをダブルクリックする。

[Intel(R) PROSet - Installshield ウィザード]が起動します。

- 4. [次へ]をクリックする。
- 5. [使用許諾契約の条件に同意します(A)]を選択し、[次へ]をクリックする。
- 6. セットアップオプションの画面が表示されるので、[ドライバおよびインテルPROSetと Advanced Network Services]が選択されていることを確認して[次へ]をクリックする。
- 7. インストール画面の[インストール]をクリックするとインストールが開始される。 [InstallShield ウィザードを完了しました]ウィンドウが表示されます。
- 8. [完了]をクリックする。
- **9. FEXPRESSBUILDER ICD-ROMをDVD-ROMドライブから取り出す。**
- 10. システムを再起動させる。

## ネットワークドライバ

標準装備のネットワークドライバは、自動的にインストールされますが、転送速度とDuplex モードの設定が必要です。

#### [Broadcom Advanced Control Suite がインストールされている場合]

- 1. デバイスマネージャを起動する。
- 2. ネットワークアダプタを展開し、[Broadcom NetXtreme Gigabit Ethernet]をダブルクリックす る。

[Broadcom NetXtreme Gigabit Ethernetのプロパティ]ダイアログボックスが表示されます。

- 3. [詳細設定]タブをクリックし、[Speed & Duplex]をハブの設定値と同じ値に設定する。
- 4. ネットワークアダプタのプロパティダイアログボックスの[OK]をクリックする。
- 5. 同様の手順にて、もう一方のネットワークアダプタ(Broadcom NetXtreme Gigabit Ethernet #2) の設定を行う。 以上で完了です。

また、必要に応じてプロトコルやサービスの追加/削除をしてください。[ネットワークとダ イヤルアップ接続]からローカルエリア接続のプロパティダイアログボックスを表示させて 行います。

#### [PROSetがインストールされていない場合]

- 1. デバイスマネージャを起動する。
- 2. ネットワークアダプタを展開し、[Intel(R) PRO/1000またはIntel(R) PRO/100~]をダブルク リックする。

[Intel(R) PRO/1000またはIntel(R) PRO/100~のプロパティ]のダイアログボックスが表示され ます。

- 3. [詳細設定]タブをクリックし、[リンク速度とデュプレックス]をハブの設定値と同じ値に設定する。
- 4. [Intel(R) PRO/1000またはIntel(R) PRO/100~のプロパティ]のダイアログボックスの [OK]を クリックする。

以上で完了です。

#### [PROSetがインストールされている場合]

- 1. デバイスマネージャを起動する。
- 2. ネットワークアダプタを展開し、[Intel(R) PRO/1000またはIntel(R) PRO/100~]をダブルク リックする。 [Intel(R) PRO/1000またはIntel(R) PRO/100~のプロパティ]のダイアログボックスが表示され ます。
- 3. [リンク速度]タブをクリックし、[速度とデュプレックス]をハブの設定値と同じ値に設定する。
- 4. [Intel(R) PRO/1000またはIntel(R) PRO/100~のプロパティ]のダイアログボックスの [OK]を クリックする。

以上で完了です。

# グラフィックスアクセラレータドライバ

標準装備のグラフィックスアクセラレータドライバは、システムのアップデート時に自動的 にインストールされます。

OSのインストール後にグラフィックスアクセラレータドライバを削除し、再インストール する必要がある場合は以下の手順で再インストールしてください。

- 1. 「EXPRESSBUILDER」CD-ROMをDVD-ROMドライブにセットし、スタートメニューの[プログ ラム]、[アクセサリ]の順にポイントし、[エクスプローラ]をクリックする。
- 2. 「<DVD-ROMのドライブレター>:¥WINNT¥W2K3AMD¥VIDEO」ディレクトリ内の [SETUP.EXE]アイコンをダブルクリックする。

ドライバのインストールが開始されます。 メッセージに従って、作業を進めてください。

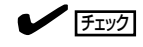

途中、"デジタル署名が見つかりませんでした。..."とのメッセージが表示される場合は、 [はい] をクリックしてインストールを続けてください。

3. 「EXPRESSBUILDER」CD-ROMをDVD-ROMドライブから取り出し、OSを再起動する。

### ネットワークアダプタの二重化のセットアップ

複数のアダプタでグループを作ることにより、使用されているアダプタに障害が発生した場 合、自動的にグループ内の他のアダプタに処理を移行させることができます。

#### 二重化の設定

ネットワークアダプタの二重化を設定する場合は、以下の手順に従ってセットアップしてく ださい。

1. [Broadcom Advanced Control Suite 2]ダイアログボックスを表示する。

<標準のスタートメニューモードの手順>

スタートメニューから[コントロールパネル]→[Broadcom Control Suite 2]をクリックする。

<クラシックスタートメニューモードの手順>

- ① スタートメニューから[設定]→[コントロールパネル]をクリックする。
- ② [Broadcom Control Suite 2]アイコンをダブルクリックする。
- 2. 左側にある[Broadcom NetXtreme Gigabit Ethernet]または[Broadcom NetXtreme Gigabit Ethernet#2]アダプタを右クリックし、[チームを作成]をクリックする。 [Brodcom チーム化ウィザード]ダイアログボックスが表示されます。
- 3. [次へ]をクリックする。

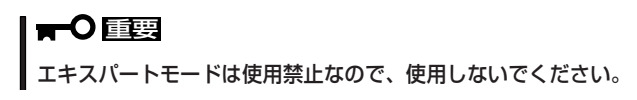

- 4. チーム名入力の欄に任意のチーム名を入力し、[次へ]をクリックする。
- 5. チームタイプを以下のタイプから選択し、[次へ]をクリックする。
	- Smart Load Balancing(TM)とファイルオーバー(SLB)
	- Link Aggregation Control Protocol(LACP)を使用した802.3adリンク集約
	- FEC/GEC 通有中継
	- ※ [Link Aggregation Control Protocol(LACP)]と[FEC/GEC]を選択した場合以下のメッセー ジが出ますが「OK」をクリックします。

"チームメンバーに接続されたネットワークスイッチが、チームタイプに対して適切に設 定されていることを確認します。"

- 6. 利用可能なアダプタをチームメンバーに「Add」する。
	- ※ Broadcom NetXtreme Gigabit Ethernetを「Add」する際に以下のメッセージが出ますが[は い]をクリックします。

"[0001]Broadcom NetXtreme Gigabit Ethernetはこのシステムのリモート管理機能に アクセスするように設定されています"

「Broadcom NetXtreme Gigabit Ethernet」以外のアダプタはチームに追加しないでください。

※ Smart Load Balancing(TM)とファイルオーバー(SLB)以外を使用する場合、手順9から作業 を続けてください。

- 7. [チームの作成/修正]でスタンバイメンバーとして、利用可能なアダプタを指定するか以下の設定 より選択し、[次へ]をクリックします。
	- スタンバイメンバーは設定しないでください。
	- 以下のメンバーはスタンバイメンバーとして使用します。
	- ※ 下の選択肢の配下に手順6の項目で選択したチームメンバーより選択します。
- 8. [LiveLinkを設定しますか?]で[いいえ]を選択して、[次へ]をクリックします。
- 9. [VLANを設定しますか?]で[いいえ]を選択して、[次へ]をクリックします。
- 10. [変更を適用して、Broadcom Advanced Control Suite 2に戻ります。]を選択して[完了]をク リックします。
- 11. [Broadcom Advanced Control Suite 2]のポップアップが表示され

"変更の内容を適用すると、ネットワークの接続が一時的に切断されます。 処理には数分かかる場合があり、終了すると接続には再開されます。 続行しますか?"

というメッセージが表示され[はい]をクリックするとチーム化が行われます。

以上で完了です。

#### 二重化の削除手順

1. [Broadcom Advanced Control Suite 2]ダイアログボックスを表示する。 <標準のスタートメニューモードの手順>

スタートメニューから[コントロールパネル]→[Broadcom Control Suite 2]をクリックする。

<クラシックスタートメニューモードの手順>

- ① スタートメニューから[設定]→[コントロールパネル]をクリックする。
- ② [Broadcom Control Suite 2]アイコンをダブルクリックする。
- 2. 作成したチームを選択し、[チームを削除]をクリックする。
- 3. [Broadcom Advanced Control Suite 2]ダイアログボックスの[適用]をクリックする。 確認のダイアログボックスが表示されます。
- 4. [はい]をクリックする。
- 5. [Broadcom Advanced Control Suite 2]ダイアログボックスの[OK]をクリックする。 以上で完了です。

## オプションのネットワークボードのドライバ

オプションのネットワークボード(N8104-112/111/86/119/120)を使用する場合に ついて説明します。

「N8104-112/111/86/119/120」を使用する場合は、「EXPRESSBUILDER」CD-ROMに 格納されているドライバをインストールしてください。

#### (N8104-112/119/120)のボード名のドライバ

「<DVD-ROMのドライブレター>:¥WINNT¥W2K3AMD¥TL3¥PRO1000¥WINX64」

#### (N8104-111/86)のボード名のドライバ

「<DVD-ROMのドライブレター>:¥WINNT¥W2K3AMD¥TL3¥PRO100¥WINX64」

インストール手順が不明な場合は、インストレーションサプリメントガイドのネットワーク ドライバのインストール手順を参照してください。

#### オプションボード用ネットワークドライバのインストール

- 1. デバイスマネージャを起動する。
- 2. [イーサネットコントローラ]ダブルクリックする。 ダイアログボックスが表示されます。
- 3. [ドライバ]タブを選択し、[ドライバの更新]をクリックする。 [ハードウェアの更新ウィザード]が表示されます。
- 4. [いいえ、今回は接続しません]を選択し、[次へ]をクリックする。
- 5. [一覧または特定の場所からインストールする(詳細)]を選択し、[次へ]をクリックする。
- 6. [次の場所で最適のドライバを検索する]を選択し、[次の場所を含める]にチェックを入れ、 � (N8104-112/119/120)のボード名のドライバ 「<DVD-ROMのドライブレター>:¥WINNT¥W2K3AMD¥TL3¥PRO1000¥WINX64」

� (N8104-111/86)のボード名のドライバ 「<DVD-ROMのドライブレター>:¥WINNT¥W2K3AMD¥TL3¥PRO100¥WINX64」

と入力し、[次へ]をクリックする。

� ドライバの検索が開始され、検索後にインストールが始まります。しばらくすると[ハードウェア の更新ウィザードの完了]画面が表示されます。

7. [完了]をクリックする。

以上で完了です。

### アダプタフォルトトレランス(AFT)/アダプティブロード バランシング(ALB)のセットアップ

アダプタフォルトトレランス(AFT)とは、複数のアダプタでグループを作り、使用されて いるアダプタに障害が発生した場合、自動的にグループ内の他のアダプタに処理を移行させ るものです。また、アダプティブロードバランシング(ALB) とは複数のアダプタでグループ を作り、装置から送受信パケットをグループすべてのアダプタから行うことにより、スルー プットを向上させるものです。この機能はAFT機能を含んでいます。

AFT/ALB機能を使用する場合は、以下の手順に従ってセットアップしてください。

- 1. デバイスマネージャより、ネットワークアダプタのプロパティを開く。
- 2. チーム化のタグを選択し、「その他のアダプタとチーム化する(T)」にチェックを入れ、[新規チー ム]をクリックする。
- 3. チームの名前を入力後、「次へ」をクリックする。
- 4. チームに含めるアダプタをチェックし、[次へ]をクリックする。
- 5. チームモードの選択で、「アダプタフォルトトレランス」、「アダプティブロードバランシング」の いずれかを選択し、[次へ]をクリックする。
- 6. [完了]をクリックする。
- 7. デバイスマネージャより、上記で設定したチーム名のデバイスのプロパティを開く。
- 8. 「設定」のタグを選択し、[チームの編集]をクリックする。
- 9. チーム内のアダプタで、プライマリに設定する場合、ドライバを選択し、「プライマリの設定」を クリックする。

チーム内のアダプタで、セカンダリに設定する場合、ドライバを選択し、「セカンダリの設定(S)」 をクリックしてください。両方の設定が終了した場合、[OK]をクリックして画面を閉じてくださ い。

10. 「スイッチのテスト」をクリック後、スイッチのテスト画面が表示されたら、「テストの実行」をク リックして実行する。

実行結果、問題なしのメッセージが表示されれば、テスト完了です。

- 重要� ● AFT/ALB のセットアップは、ドライバインストール後、必ず再起動した後に行う必 要があります。
	- ⓦ アダプタフォルトトレランス(AFT)のグループとして指定するアダプタは、同一ハブ、 異なるハブのどちらの接続でも使用できますが、異なるハブに接続する場合は、すべて 同一LAN(同一ネットワーク)上に存在する必要があるため、カスケード接続にしてく ださい。
	- ⓦ アダプティブロードバランシング(ALB)を使用する場合は、スイッチングハブにのみ接 続できます。
	- ⓦ マザーボードまたはオプションのネットワークカードを交換する場合は、必ずチームを 削除し、交換後にチームを再作成してください。

# SCSIコントローラ(N8103-75)を追加接続する場合

システムにSCSIコントローラ(N8103-75)を追加接続する場合、OSのプラグアンドプレイ 機能が動作し、ドライバが自動でインストールされますが、その後ドライバのアップデート が必要です。システムのアップデートを実施する事でドライバが適用されます 。

#### SCSIコントローラ(N8103-95)を追加接続する場合

SCSIコントローラ(N8103-95)を追加接続する場合は、OSのプラグアンドプレイ機能が動 作し、ドライバが自動でインストールされます。 特に作業は必要ありません 。

#### ディスクアレイコントローラ(N8103-81)を追加接続す る場合

システムにディスクアレイコントローラ(N8103-81)を追加接続する場合、OSのプラグアン ドプレイ機能が動作し、ドライバが自動でインストールされますが、その後、ドライバの アップデートが必要です。以下の手順でドライバをインストールしてください。

- 1. [スタートメニュー]-[コントロールパネル]-[管理ツール]-[コンピュータの管理]から[デバイス マネージャ]を起動する。
- 2. SCSIとRAIDコントローラの「LSI Logic Megaraid SCSI 320-2」をダブルクリックする。
- 3. [ドライバの更新]をクリックする。
- 4. ハードウェアの更新ウィザードが表示されるので、「一覧または特定の所からインストールする(詳 細)」を選択し、[次へ]をクリックする。
- 5. 「次の場所で最適のドライバを検索する」を選択し、[リムーバブルメディア(フロッピー、CD-ROMなど)を検索]チェックボックスをチェックする。
- 6. フロッピーディスクドライブに「Windows Server 2003 x64 Edition OEM-DISK for EXPRESSBUILDER」をセットして、[次へ]をクリックする。
- 7. [完了]をクリックする。

以上でドライバのインストールは完了です。 画面の指示に従ってシステムを再起動してください。

#### 障害処理のためのセットアップ

障害が起きたときに障害からより早く、確実に復旧できるようセットアップをしてくださ い。詳細な手順についてはユーザーズガイド(85ページ)をご覧ください。

# 再セットアップ

Windows Server 2003 x64 Editionsの再セットアップをする場合は、EXPRESSBUILDER に格納されているオンラインドキュメント「Windows Server 2003 R2, Enterprise x64 Edition インストレーションサプリメントガイド」の「マニュアルセットアップ」を参照してく ださい。

# シームレスセットアップ

Windows Server 2003 x64 Editionsでは、シームレスセットアップを使用できません。� 再セットアップをする際は、EXPRESSBUILDERに格納されているオンラインドキュメント 「Windows Server 2003 R2, Enterprise x64 Edition インストレーションサプリメントガ イド」を参照し、「マニュアルセットアップ」を使用してください。

## 管理ユーティリティのインストール

添付の「EXPRESSBUILDER」CD-ROMには、本装置監視用の「ESMPRO/ServerAgent」お よびシステム管理用の「ESMPRO/ServerManager」などが収録されています。ESMPRO/ ServerAgentは、シームレスセットアップで自動的にインストールすることができます。 [スタート]メニューの[プログラム]やコントロールパネルにインストールしたユーティリ ティのフォルダがあることを確認してください。シームレスセットアップの設定でインス トールしなかった場合は、6章の「EXPRESSBUILDER」を参照して個別にインストールして ください。

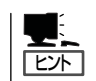

ユーティリティには、ネットワーク上の管理PCにインストールするものもあります。詳し くは6章を参照してください。

# システムのアップデート

システムのアップデートは次のような場合に行います。

- システム構成を変更した場合
- システムを修復した場合
- バックアップ媒体からシステムをリストアした場合 (サービスパック関連のExpress5800用差分モジュールを適用したシステムの場合は、再 度RURのフロッピーディスクを使用してExpress5800用差分モジュールを適用してくだ さい。このときサービスパックを再適用する必要はありません。)

#### アップデート手順

詳細なアップデート手順は、EXPRESSBUILDERに格納されている各OSのインストレー ションサプリメントガイドを参照してください。